**www.franzis.de**

**Gerhard Middendorf**

# HDR PROJECTS

**IHR PERSÖNLICHER TRAINER: WISSEN, WIE ES GEHT!**

COACH

**FRANZIS** 

## HDR PROJECTS

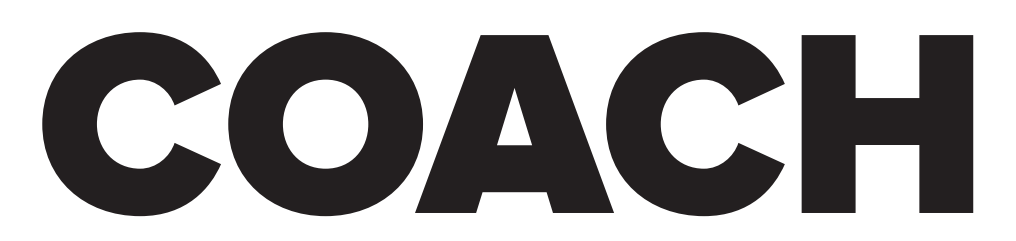

**IHR PERSÖNLICHER TRAINER: WISSEN, WIE ES GEHT!**

# HDR PROJECTS

## COACH

**IHR PERSÖNLICHER TRAINER: WISSEN, WIE ES GEHT!**

Bibliografische Information der Deutschen Bibliothek

Die Deutsche Bibliothek verzeichnet diese Publikation in der Deutschen Nationalbibliografie; detaillierte Daten sind im Internet über http://dnb.ddb.de abrufbar.

Hinweis: Alle Angaben in diesem Buch wurden vom Autor mit größter Sorgfalt erarbeitet bzw. zusammengestellt und unter Einschaltung wirksamer Kontrollmaßnahmen reproduziert. Trotzdem sind Fehler nicht ganz auszuschließen. Der Verlag und der Autor sehen sich deshalb gezwungen, darauf hinzuweisen, dass sie weder eine Garantie noch die juristische Verantwortung oder irgendeine Haftung für Folgen, die auf fehlerhafte Angaben zurückgehen, übernehmen können. Für die Mitteilung etwaiger Fehler sind Verlag und Autor jederzeit dankbar. Internetadressen oder Versionsnummern stellen den bei Redaktionsschluss verfügbaren Informationsstand dar. Verlag und Autor übernehmen keinerlei Verantwortung oder Haftung für Veränderungen, die sich aus nicht von ihnen zu vertretenden Umständen ergeben. Evtl. beigefügte oder zum Download angebotene Dateien und Informationen dienen ausschließlich der nicht gewerblichen Nutzung. Eine gewerbliche Nutzung ist nur mit Zustimmung des Lizenzinhabers möglich.

#### © 2017 Franzis Verlag GmbH, 85540 Haar bei München

Alle Rechte vorbehalten, auch die der fotomechanischen Wiedergabe und der Speicherung in elektronischen Medien. Das Erstellen und Verbreiten von Kopien auf Papier, auf Datenträgern oder im Internet, insbesondere als PDF, ist nur mit ausdrücklicher Genehmigung des Verlags gestattet und wird widrigenfalls strafrechtlich verfolgt.

Die meisten Produktbezeichnungen von Hard- und Software sowie Firmennamen und Firmenlogos, die in diesem Werk genannt werden, sind in der Regel gleichzeitig auch eingetragene Warenzeichen und sollten als solche betrachtet werden. Der Verlag folgt bei den Produktbezeichnungen im Wesentlichen den Schreibweisen der Hersteller.

Autor: Gerhard Middendorf Herausgeber: Ulrich Dorn Programmleitung, Idee & Konzeption: Jörg Schulz Covergestaltung: Manuel Blex Satz & Layout: Nelli Ferderer, ferderer@ferderer.de

## <span id="page-4-0"></span>Vorwort

Dieses Buch in Verbindung mit der erfolgreichen Bildbearbeitungs-Software HDR projects entführt Sie in die Welt der HDR-Fotografie. Das ist nichts Neues, werden Sie sagen, weil das viele Programme und viele Bücher machen. Stimmt! Dieses Buch aber folgt einer ganz anderen Idee: Entdecke die Möglichkeiten! Gleichermaßen Ihre eigenen wie die der Software – und das für fast alle Bilder.

Die eigenen Möglichkeiten zu entdecken bedeutet, sich von Vorurteilen zu befreien:

*»HDR-Bilder können nur mit Belichtungsreihen, einem Stativ und dem RAW-Dateiformat zu außerordentlichen Ergebnissen werden.«*

*»Sie müssen ein detailliertes Wissen über alle Einstellungsmöglichkeiten des Programms haben, um einzigartige Bilder zu kreieren und die Leistungsstärke des Programms zu nutzen.«*

*»HDR-Bilder sind immer so übertrieben bonbonbunt und kontrastreich, dass es dem Auge eher wehtut, als dass es den Betrachter erfreut.«*

#### All das ist Unsinn!

Die Stärke von HDR projects liegt unter anderem darin, dass Sie fantastische Bilder in der bestmöglichen Bildqualität mit nur wenig Aufwand erzeugen können. Die Software unterstützt und fördert Ihre Kreativität durch einzigartige Voreinstellungen und zahlreiche Kombinationsmöglichkeiten, sofern Sie es wünschen. Das heißt, dass Sie sich bequem zurücklehnen und sich von den Vorschlägen inspirieren lassen können. HDR projects lässt Ihnen aber auch jedwede Freiheit, individuell da einzugreifen, wo Sie es für sinnvoll halten oder weiter experimentieren möchten.

Mit diesem Buch lernen Sie Möglichkeiten und Wege kennen, wie Sie aus ganz normalen Bildern blitzschnell echte Hingucker mit ungeahnter Detailfülle und Kontrastreichtum zaubern oder über den Plug-in-Filter in Adobe Photoshop CC noch mehr Variationsmöglichkeiten ausprobieren können. Belichtungsreihen und die RAW-Bearbeitung kommen ebenso zu ihrem Recht wie die Erklärung und Visualisierung der wichtigsten Nachbearbeitungseffekte. Ich möchte das Prinzip hinter den Hauptfunktionen so verständlich machen, dass Sie danach viel schneller und effektiver arbeiten können.

Ich wünsche Ihnen viel Spaß und Erfolg beim Experimentieren und Ausprobieren sowie tolle Ergebnissen mit HDR projects.

Gerhard Middendorf, Essen im Frühjahr 2017

#### **[Vorwort](#page-4-0) 5**

#### **1. HDR PROJECTS [– INTRO UND BASISWISSEN](#page-9-0) 10**

[Einzigartige Bilder aus dem Stand](#page-12-0) 13 [Entdecke die Möglichkeiten!](#page-16-0) 17 [Vier Schritte zum ersten Erfolg](#page-17-0) 18 [Es werde Licht!](#page-17-0) 18 [Bilddatei einladen](#page-17-0) 18 [Vorbereitung der HDR-Konvertierung](#page-18-0) 19 [Parameter für das Post-Processing](#page-20-0) 21 [Das finale Bild speichern](#page-23-0) 24 Bildzuschnitt nach Maß 27 Ohne Umweg zum Beschneiden 27 Hilfslinien optimieren den Beschnitt 28 Voreinstellungen kombinieren 30 Favoriten beschleunigen den Workflow 34 HDR projects und Photoshop 35 Professionelle Partner – ein starkes Team 35 Eine separate Arbeitsebene anlegen 38 HDR projects – eingebunden in Photoshop 39 Fliegender Wechsel zu einer anderen App 41

#### **2. FANTASTISCHE HDRS AUS NUR EINEM BILD 42**

Aus einem werden drei 44 Eine synthetische Belichtungsreihe erzeugen 45 Mit Tastenkürzeln komfortabler arbeiten 47

#### **3. HDR-THEORIE UND AUSWIRKUNG AUF DEN WORKFLOW 48**

Zwölf häufige Fragen und Antworten 51

- 1) Wo genau liegt der Unterschied zwischen JPEG und RAW? 51
- 2) Worin liegen die Unterschiede bei den Voreinstellungen in den einzelnen Kategorien? 61
- 3) Warum sind HDR-Bilder oft quietschbunt und haben übersättigte Farben? 68
- 4) Brauche ich HDR projects, wenn ich mit Photoshop auch HDRs erzeugen kann? 71
- 5) Was sind die klassischen Motive als Basis für gute HDR-Bilder? 72
- 6) Was bedeuten die beiden Begriffe ultra HDR und Supersampling? 98
- 7) Was sind eigentlich Algorithmen, und was können sie? 102
- 8) Was ist der Unterschied zwischen Finalisieren und Experte? 104
- 9) Was sind die wichtigsten Alleinstellungsmekmale von HDR projects? 106
- 10) Was sind die wichtigsten Neuerungen in HDR projects gegenüber der Vorgängerversion? 106
- 11) Wie kann ich Bearbeitungen rückgängig machen oder gespeicherte Zwischenschritte abrufen? 108
- 12) Sind HDR-Bilder aus Belichtungsreihen immer besser als die durch Umwandlung aus Einzelbildern entstandenen? 111

#### **4. HDR-WORKFLOW MIT BELICHTUNGSREIHEN 114**

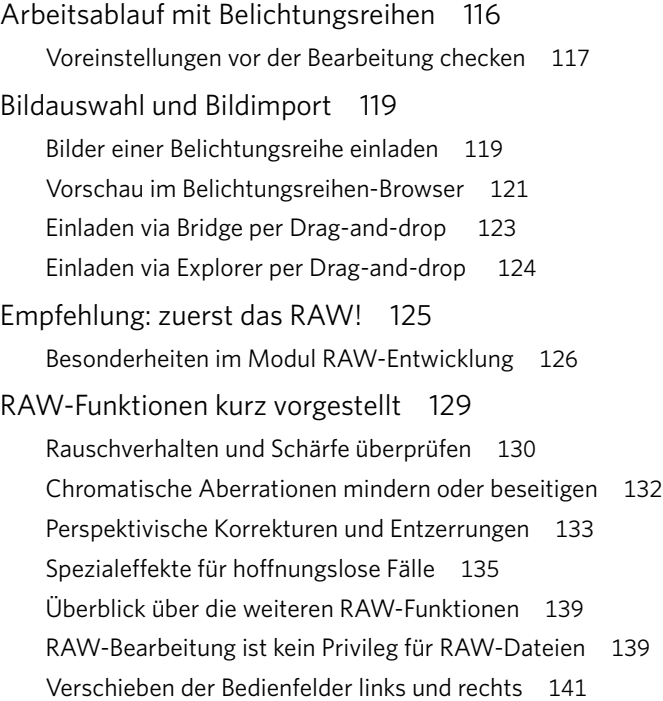

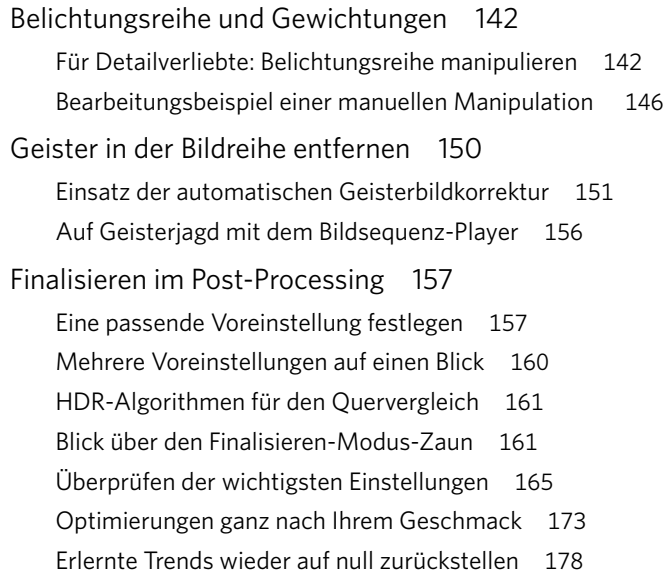

#### **5. KREATIVE ZUGABEN NACH DEM GROSSEN WORKFLOW 182**

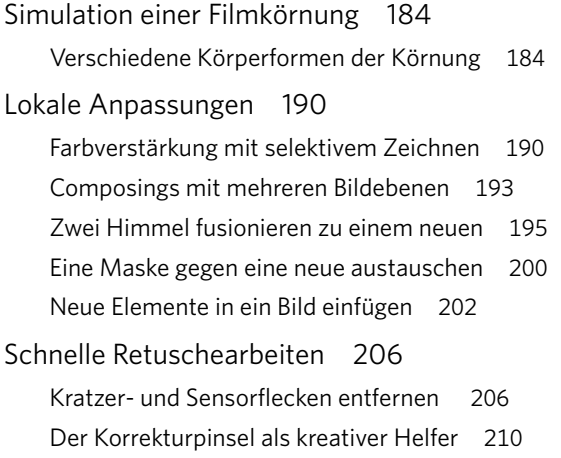

#### **6. LETZTE AUSFAHRT HDR PROJECTS-EXPERTE 218**

Bildbearbeitung ohne Limits 220 Automatik aus – hier sind Sie der Experte! 221 Variante 1 : Auswahl eines Tonemappings oder Effekts 222 Variante 2: Individuelle Parametereinstellungen 225 Variante 3: Die Maskierungskurve verändert die Intensität 227 Variante 4: Reihenfolge der Filter und Effekte vertauschen 228 Variante 5: Die Verrechnungsmethode von Ebenen ändern 229 Variante 6: Die selektive Bearbeitung 231 Variante 7: Eine leere Voreinstellung erstellen 241 Variante 8: Einen neuen Effekt hinzufügen 246 Variante 9: Neue Looks aus der gleichen Voreinstellung 248

**[Index](#page-25-0) 254**

**[Bildnachweis](#page-27-0) 256**

<span id="page-9-0"></span>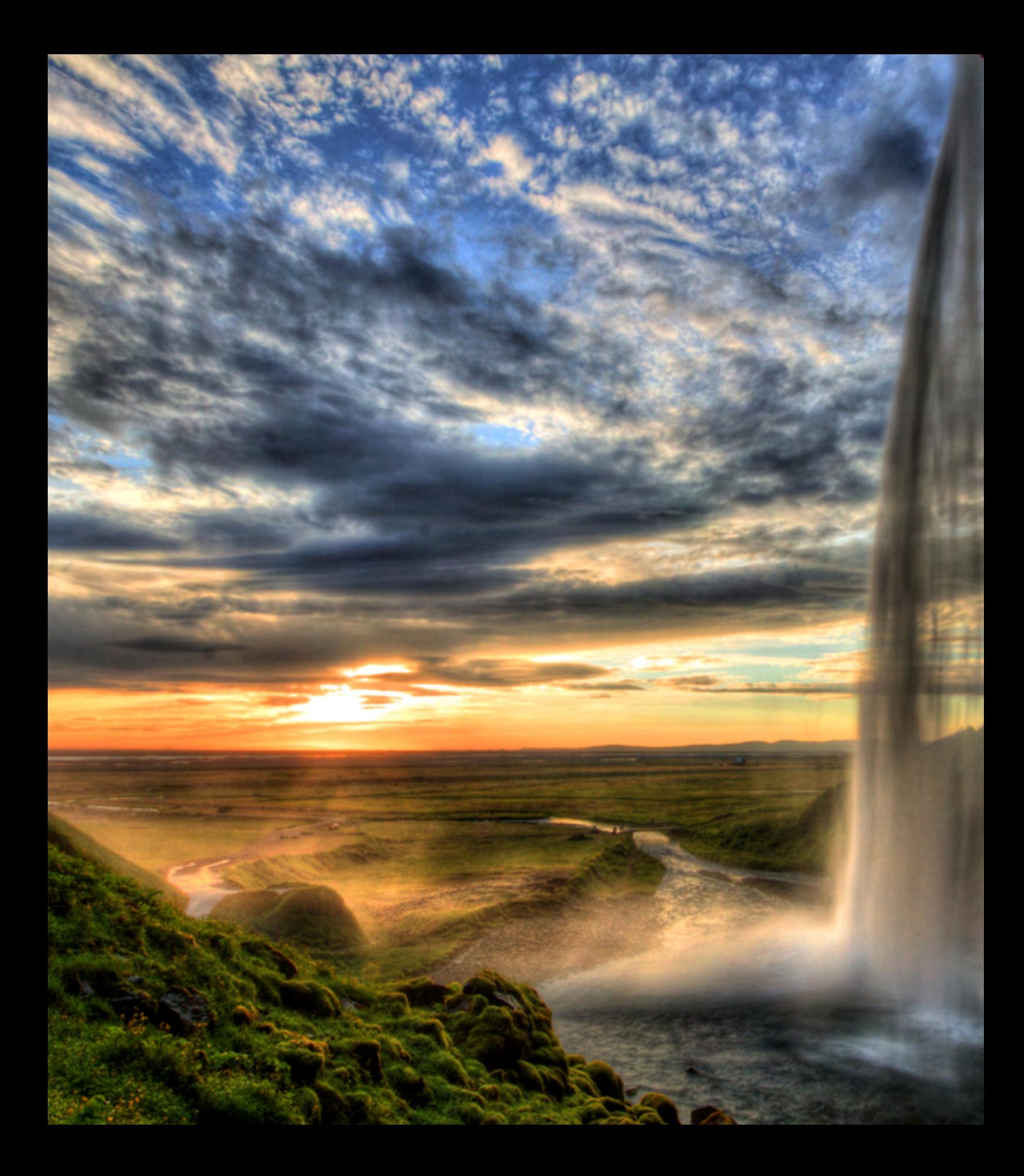

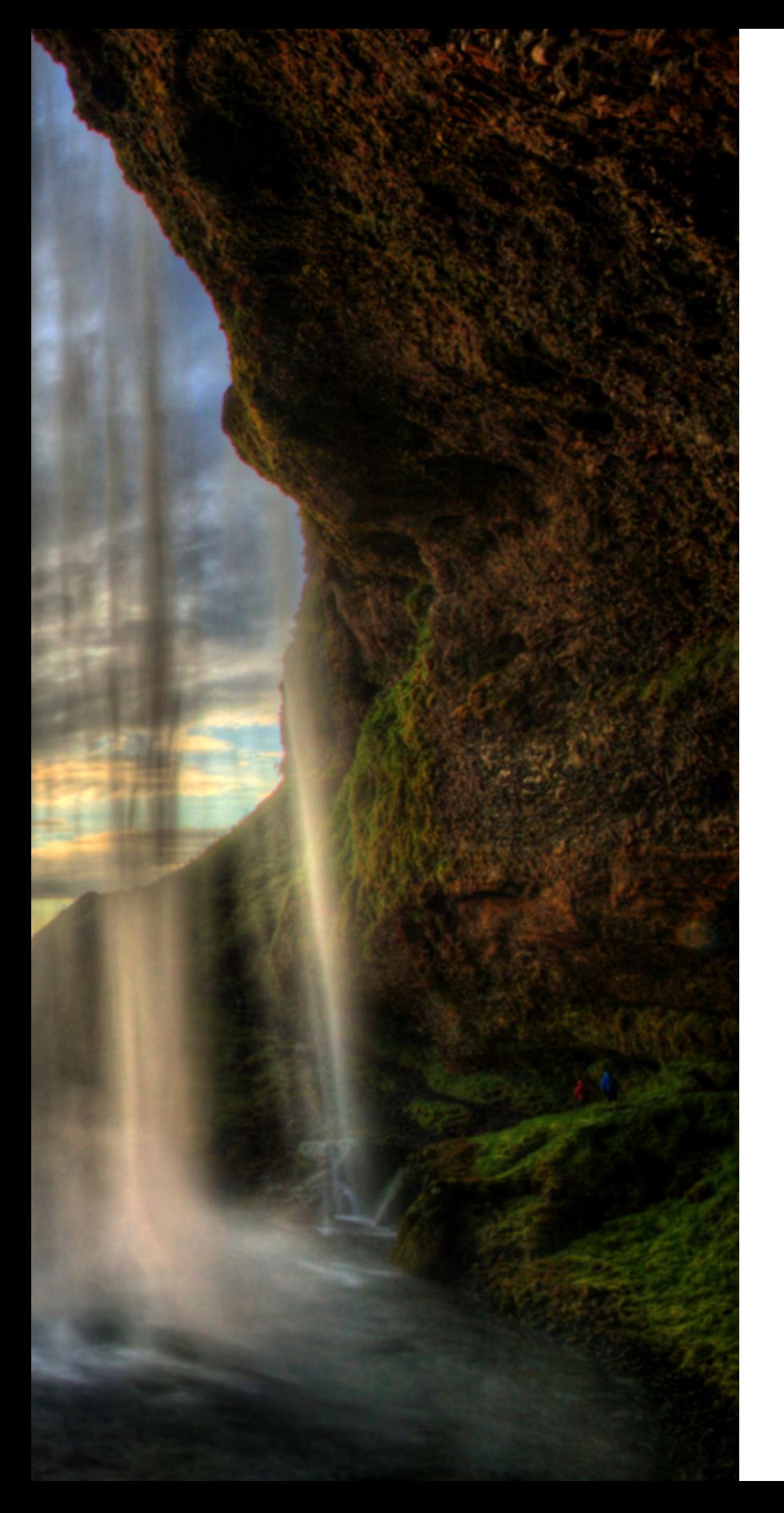

#### Kapitel 1

### <span id="page-10-0"></span>**HDR PROJECTS** – INTRO UND BASISWISSEN

- **[Einzigartige Bilder](#page-12-0) aus dem Stand 13**
- **Entdecke die [Möglichkeiten](#page-16-0)! 17**
- **[Vier Schritte](#page-17-0) zum ersten Erfolg 18** [Es werde Licht!](#page-17-0) 18 [Bilddatei einladen](#page-17-0) 18 [Vorbereitung der HDR-Konvertierung](#page-18-0) 19 [Parameter für das Post-Processing](#page-20-0) 21 [Das finale Bild speichern](#page-23-0) 24
- **Bildzuschnitt [nach Maß](#page--1-0) 27** [Ohne Umweg zum Beschneiden](#page--1-0) 27 [Hilfslinien optimieren den Beschnitt](#page--1-0) 28
- **[Voreinstellungen](#page--1-0) kombinieren 30** [Favoriten beschleunigen den Workflow](#page--1-0) 34
- **HDR projects und [Photoshop](#page--1-0) 35** [Professionelle Partner – ein starkes Team](#page--1-0) 35 [Eine separate Arbeitsebene anlegen](#page--1-0) 38 [HDR projects – eingebunden in Photoshop](#page--1-0) 39 [Fliegender Wechsel zu einer anderen App](#page--1-0) 41

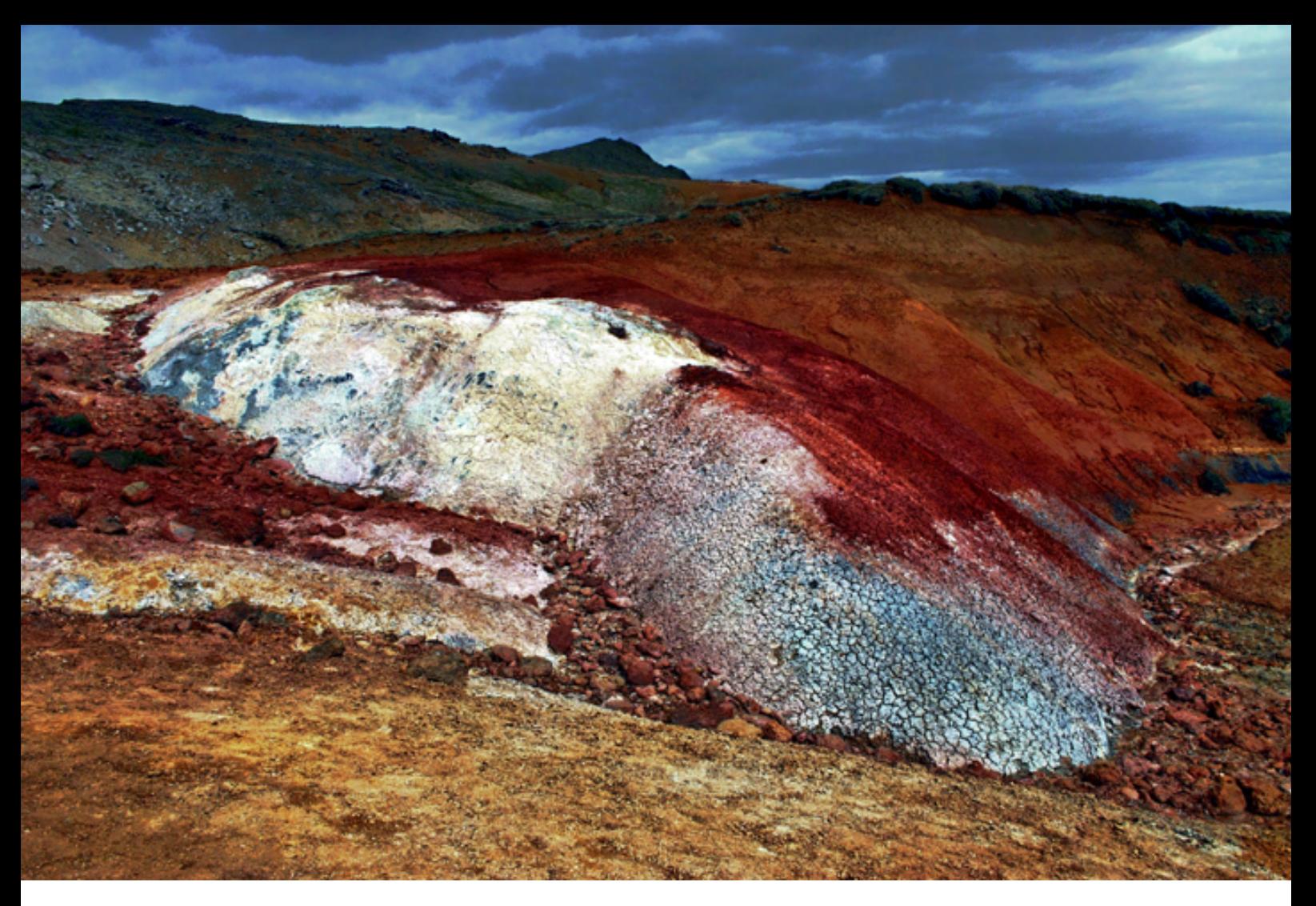

a Was beim Betrachten der Kamerarohdaten noch zu dunkel und zu kontrastarm aussah, entpuppt sich nach der Bearbeitung mit HDR projects als großartiges Bildspektakel. Landschaft auf Island – bearbeitet mit dem Polfiltereffekt.

*18 mm :: f/11 :: 1/320 s :: ISO 100*

#### **HDR**

**HDR ist die Abkürzung von »High Dynamic Range« und steht für Bilder mit einem hohen Dynamik- und Kontrastumfang. Darüber hinaus verblüffen HDR-Bilder mit einem deutlich größeren Detailreichtum.**

10

■ Das Auge sieht HDR, die Kamera nicht. Oder: »Ich sehe was, was du - die Kamera – nicht sehen kannst, weil dein Dynamik- und Kontrastumfang meinen Augen hoffnungslos unterlegen ist.« Unser Auge sieht weitaus besser und differenzierter als die beste und teuerste Kamera. Helligkeits- und Dynamikunterschiede zwischen größter Dunkelheit und gleißendem Licht stellen das Auge vor keine unlösbaren Probleme. Und es kommt noch besser: Das Auge kann sich ungewöhnlichen Lichtsituationen im Hellen wie im Dunkeln anpassen. Übersetzen wir das in die Sprache der Kamera, reden wir von einem unglaublichen Dynamikumfang von 20 bis zu 50 Blenden. Normale Kameras sind da hoffnungslos überfordert, denn ihre Sensoren schaffen zwischen 9 und 15 Blenden und können sich auch nicht an extreme Kontrastsituationen anpassen.

#### <span id="page-12-0"></span>EINZIGARTIGE BILDER **AUS DEMSTAND**

HDR projects gleicht dieses Manko in jeder Hinsicht aus. Das Ergebnis der HDR-Konvertierung mit HDR projects sind einzigartige Bilder, die Sie ganz schnell und ohne besondere Vorkenntnisse erstellen können – und das sogar von älteren Aufnahmen, die Sie schon immer mal aufwerten wollten. Wenn jetzt der Einwand kommt, dass diese Bilder nur noch als jeweils eine einzige JPEG-Datei existieren, weil Sie kein Stativ dabeihatten, keine Zeit für Belichtungsreihen blieb und Ihre Fotos auch nicht im RAW-Format gespeichert wurden, kann ich Sie beruhigen. Tolle HDR-Bilder gelingen nicht nur mit Belichtungsreihen im RAW-Format und vom Stativ aus mit Fernauslöser. HDR projects wertet auch »ganz normale« Fotos auf, die entweder aus der Hand oder mit Langzeitbelichtung vom Stativ aus gemacht wurden.

Die nachfolgenden Bildbeispiele, generiert aus einer einzelnen JPEG-Datei, sollen Ihnen nicht nur Appetit auf das Ausprobieren mit Ihren eigenen Bildern machen, sondern auch dazu anregen, mit ganz normalen JPEGs in das Programm

 $\rightarrow$  Das Original. Aufgenommen mit einer Canon EOS 5D Mark II.

*24 mm :: f/9 :: 1/40 s :: ISO 100*

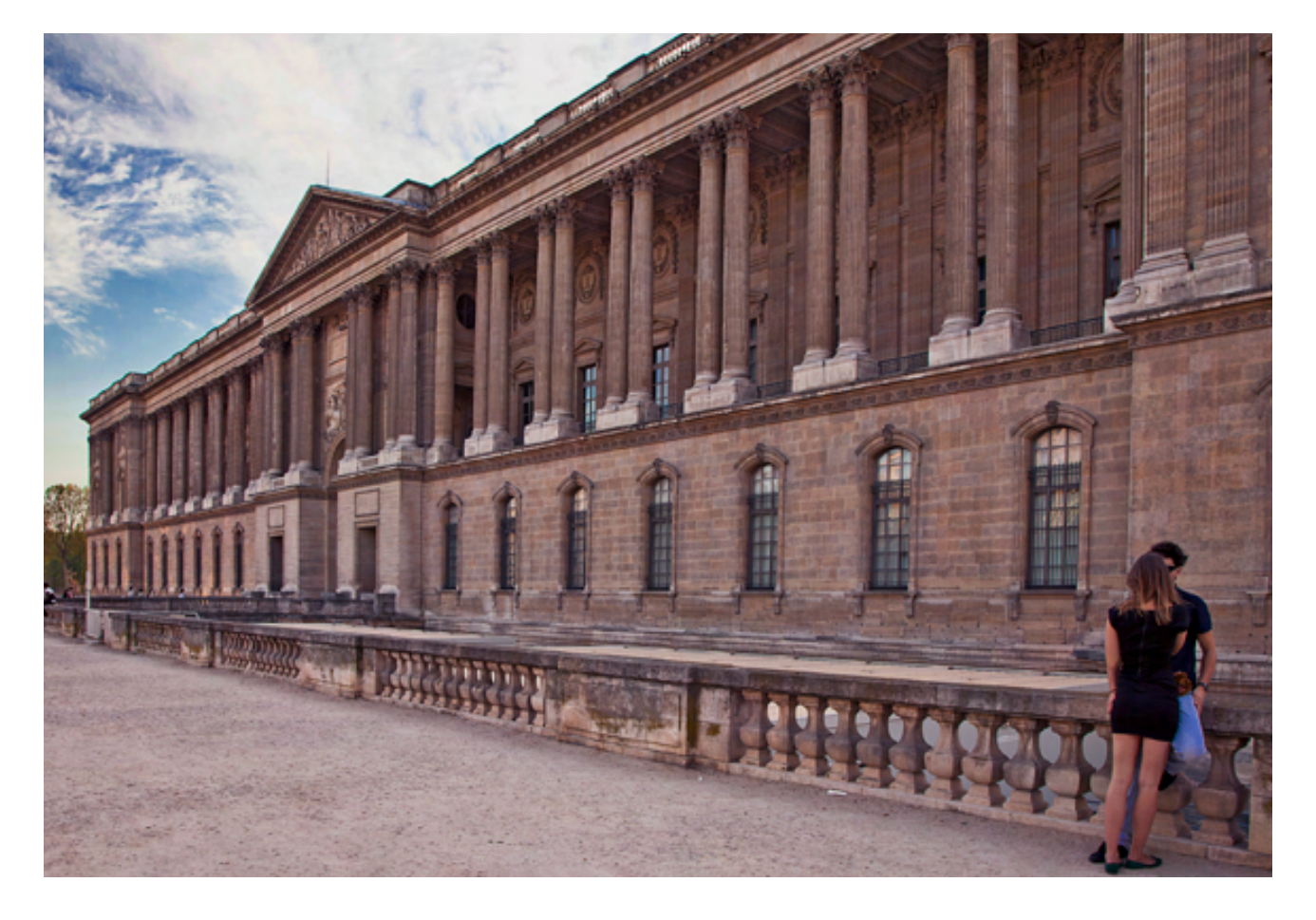

einzusteigen. Glauben Sie mir, es gelingt prima, und Sie lernen schnell und einfach die grundlegende Handhabung der Software und die Auswirkungen der vielen Voreinstellungen kennen. Erste Wow-Momente werden nicht lange auf sich warten lassen! Danach geht es zur Kür. Sie erfahren mehr über den Umgang mit Belichtungsreihen im RAW-Format sowie über individuelle Einstellungen, und Sie lernen weitere Effekte kennen. Das Erstellen von HDR-Bildern ist dann keine Kunst mehr, die Ergebnisse aber werden zu digitalen Kunstwerken.

Die beiden auf dieser Seite gezeigten HDR-Bilder sind aus einem Bild entstanden und verdeutlichen, dass Sie sehr wohl auch bemerkenswerte Ergebnisse mit Einzeldateien im JPEG- oder RAW-Format erzielen können und nicht ausschließlich auf Belichtungsreihen warten müssen. Weshalb es legitim ist, gerade mit dieser Software HDR-Bilder aus Einzelbildern zu erstellen, und warum die Ergebnisse schon so verblüffend gut sind, erkläre ich in Kapitel 2. Dort werden Sie ein überraschendes Alleinstellungsmerkmal von HDR projects kennenlernen!

 $\bullet$  Das gleiche Bild, bearbeitet mit der Voreinstellung Architektur/Modern.

` Wieder das gleiche Bild mit Voreinstellung Architektur/ Modern plus Weiches Relief. Erst die HDR-Bearbeitung bringt den Detailreichtum dieser wunderbaren Fassade richtig zur Geltung.

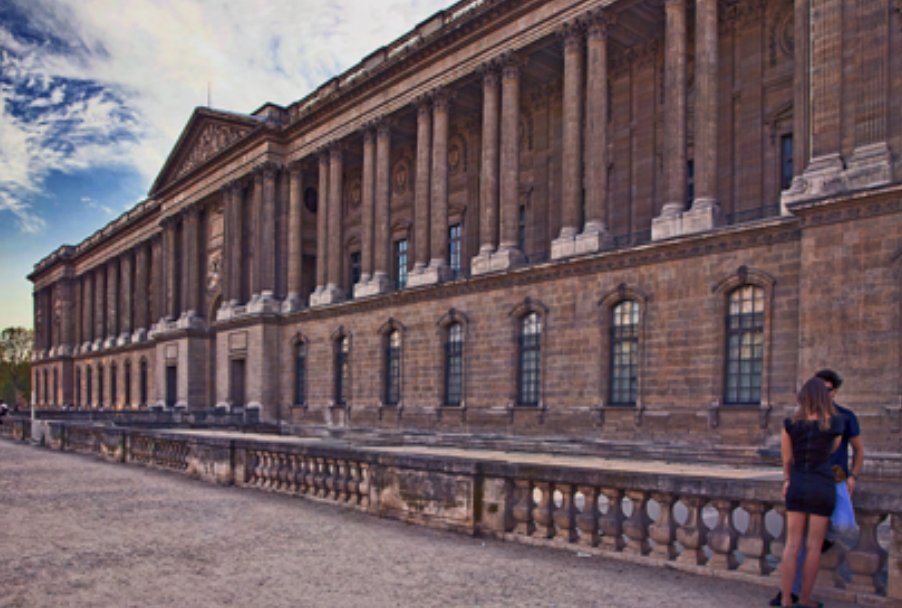

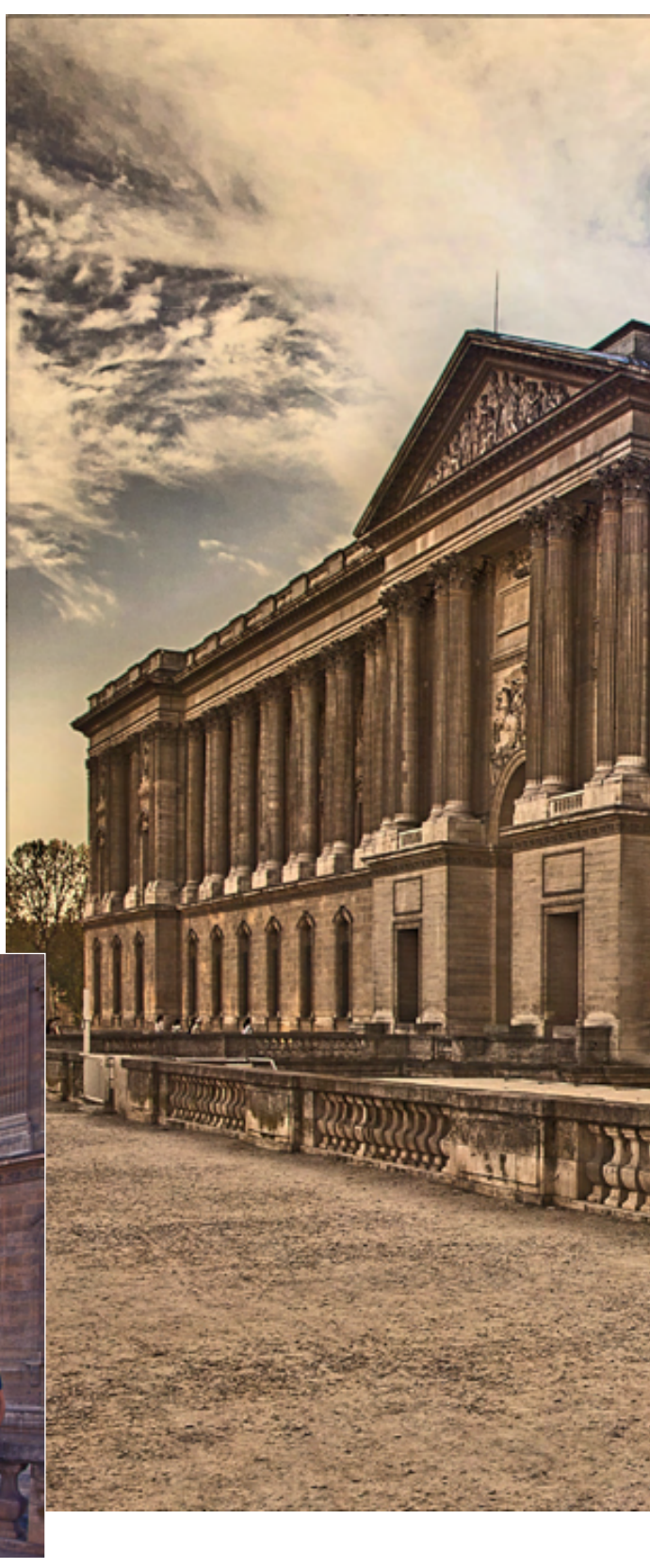

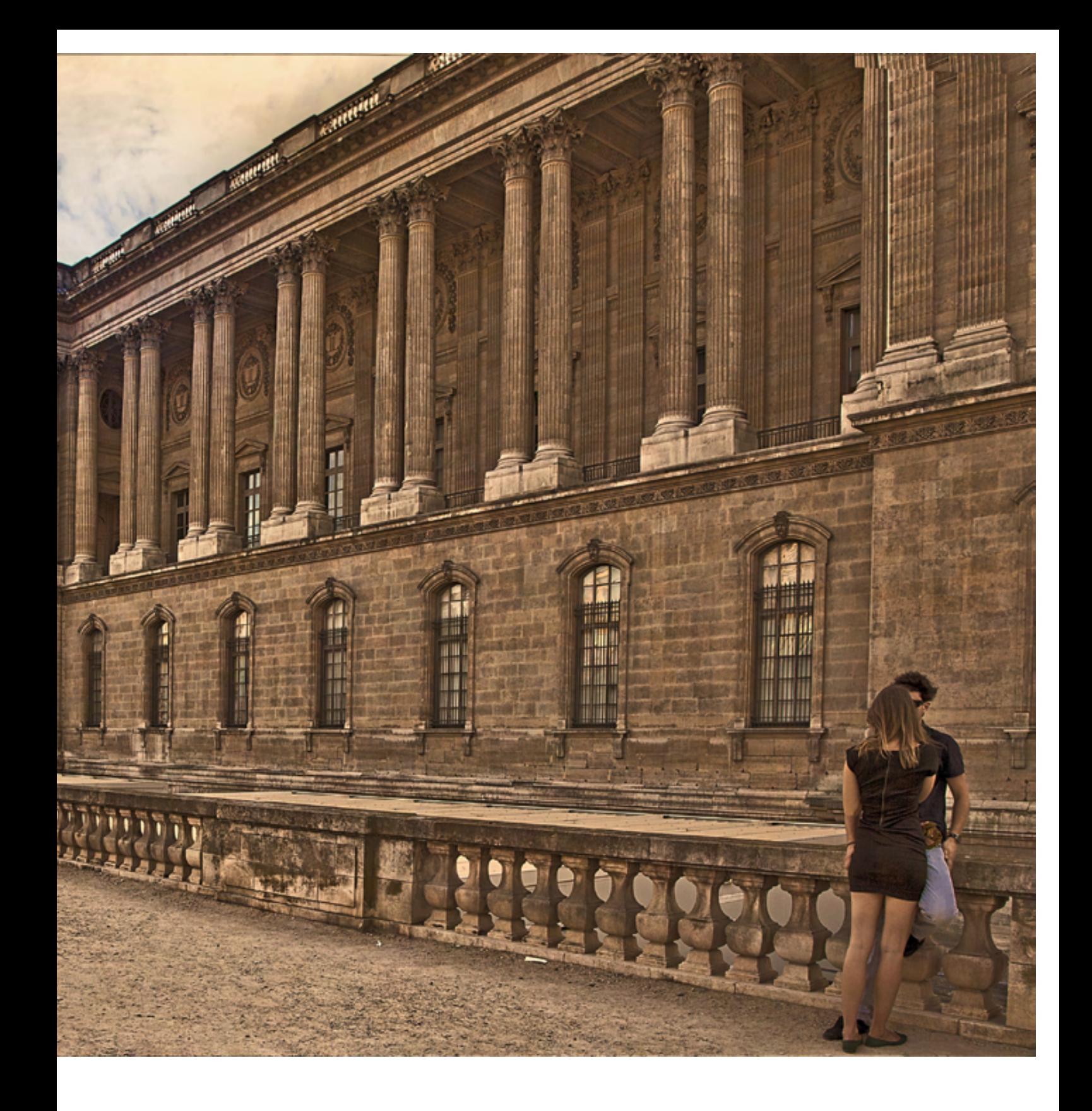

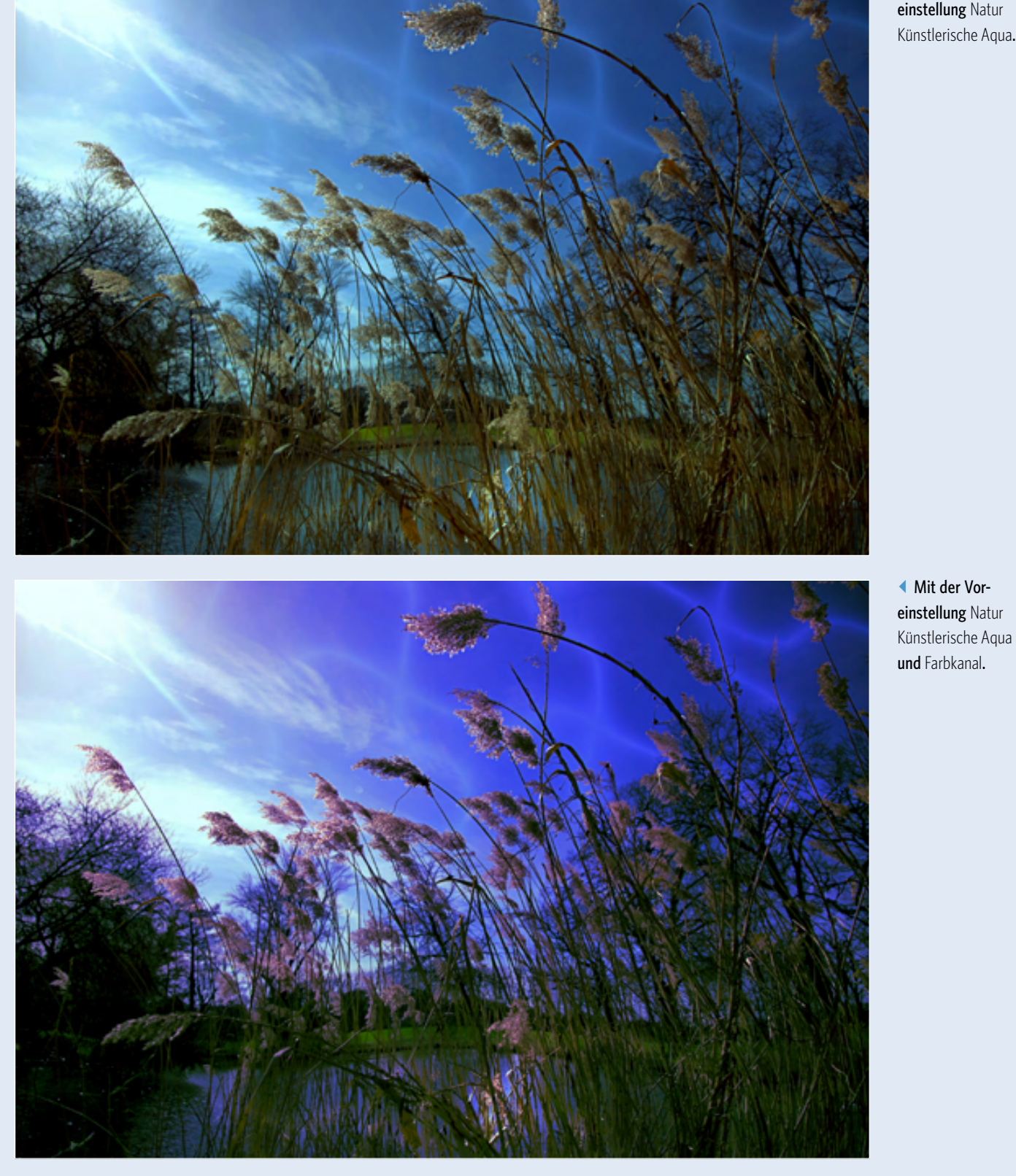

\_ Mit der Voreinstellung Natur Künstlerische Aqua.

\_ Mit der Vor-

#### <span id="page-16-0"></span>ENTDECKE **DIEMÖGLICHKEITEN**!

So könnte der Buchtitel auch lauten, weil die beispielhaften Workflows keine Anleitungen zum identischen Nachbau sein wollen, sondern Voraussetzungen für die eigene Experimentierfreudigkeit schaffen sollen. Ich möchte Sie in diesem Buch schrittweise von den supereinfachen und schnellen Bildergebnissen zu komplexeren Bildreihen, verschiedenen Nachbearbeitungsmöglichkeiten (Post-Processing-Effekten), Parametervariationen im Modus *Experte* und Finalisierungsangeboten führen.

Was Sie nicht finden, ist eine Beschreibung sämtlicher Vertiefungsstufen der Software, wohl aber alles Nötige darüber, wie Sie sie aufrufen und damit experimentieren. Das ist eine weitere große Stärke von HDR projects. Die Bedienung ist einfach, intuitiv und »fast« ohne Vorkenntnisse möglich. Die Software kann fast alles, was Sie sich an Variationsmöglichkeiten ausdenken – sozusagen die Kunst des Machbaren. Und was machbar sein soll, entscheiden nur Sie!

Falls Sie sich beim Kauf des Programms gefragt haben, ob es sinnvoll ist, es auch als Plug-in für Adobe Photoshop CC zu installieren, gebe ich gern eine eindeutige Antwort: Ja! Am Ende der Kapitel, die sich mit dem Einstiegsmodell befassen, sehen Sie, wie die erzielten Ergebnisse mit diesem Programm in Photoshop noch weiter variiert werden können.

#### ALLES UNTER EINEM DACH

**HDR projects ist ein Alleskönner. Ihre Bilder werden nicht nur in HDR-Kunstwerke umgewandelt, die App beinhaltet zusätzlich zu den Voreinstellungen und Nachbearbeitungseffekten auch ein integriertes vollwertiges RAW-Modul. Die Bilder können zudem beschnitten und selektiv bearbeitet werden, Bildausschnitte können ausgetauscht werden (Composings) und vieles andere mehr.**

*»In welcher Zeit und mit welchem Aufwand sind die ersten hier gezeigten Ergebnisse erzielt worden?«*

Man kann in einem Satz sagen, wie aufwendig (auch zeitlich gesehen) es war, die ersten hier gezeigten Ergebnisse zu erzielen: in maximal drei Minuten und ganz einfach in vier bis fünf Hauptbearbeitungsschritten, die in den nächsten Abschnitten ausführlich erklärt werden. Zuerst aber können Sie sich an der Funktion *HDR aus einem Bild* erfreuen.

> ` Das Original. Aufgenommen mit einer Canon EOS 5D Mark II. *24 mm :: f/4 :: 1/2500 s :: ISO 100*

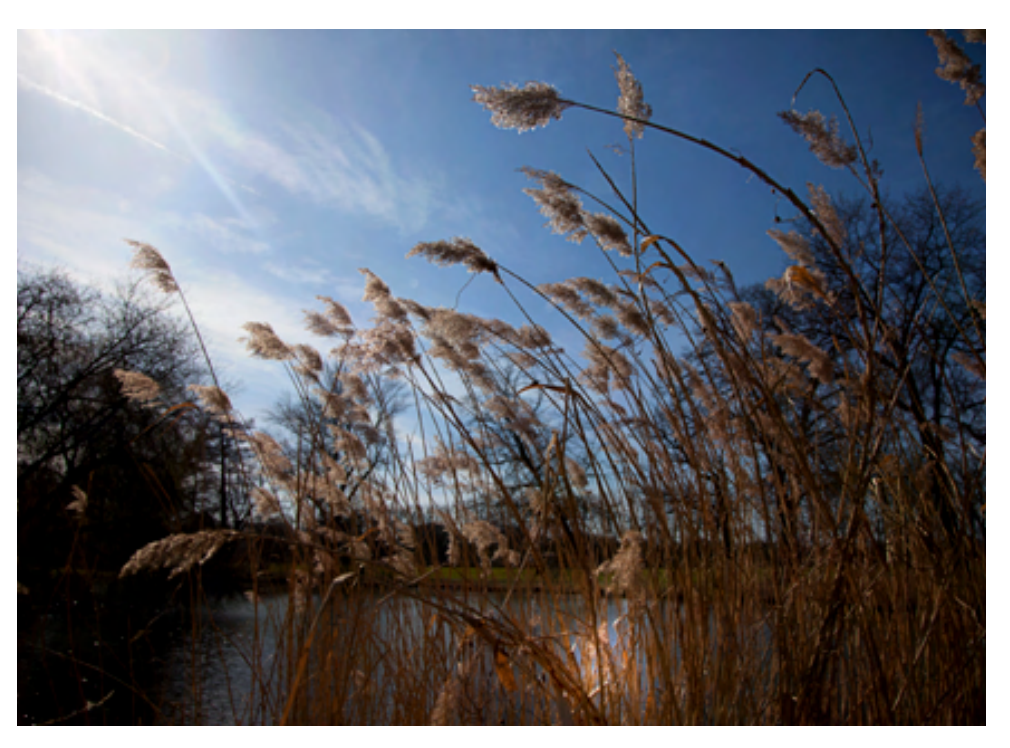

 $\frac{1}{2}$ 

<span id="page-17-0"></span>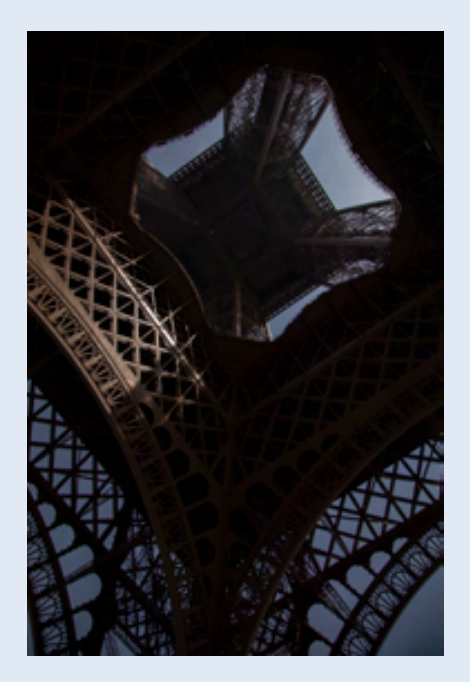

▲ Das Ausgangsbild. Blick nach oben in ein nahezu dunkles Loch.

*28 mm :: f/8.0 :: 1/80 s :: ISO 400*

#### VIER SCHRITTE **ZUMERSTEN ERFOLG**

Das schnellste Ergebnis erzielen Sie, wenn Sie HDR projects für sich arbeiten lassen und erst einmal auf alle individuellen Korrekturen oder angebotenen Varianten verzichten. Das gewählte Bildbeispiel, das im Original nur wenig von dem verrät, was in ihm steckt, könnte auch unter dem Motto stehen: Es werde Licht! Und das geht mit HDR projects blitzschnell, aber sehen Sie selbst.

#### **Es werde Licht!**

Das Ausgangsbild, ein Close-up des Eiffelturms, zeigt ein typisches Problem bei dieser und vergleichbaren Aufnahmesituationen. Der linke obere Teil der Aufnahme ist richtig belichtet, der Himmel fast etwas zu dunkel und der Rest etwas oder viel zu dunkel. Eine längere Belichtungszeit würde die Stahlkonstruktion des Eiffelturms heller, detaillierter und damit besser sichtbar machen. In gleichem Maße würden aber der korrekt belichtete Teil des Turms und der Himmel zu hell werden, bis irgendwann die Lichter ausfressen.

Fazit: Die sehr starken Helligkeitsunterschiede sind mit einer normalen Aufnahme nicht überzeugend abbildbar.

#### **Bilddatei einladen**

**1** Starten Sie HDR projects, klicken Sie auf *Datei* und dann im geöffneten Menü auf den Befehl *HDR aus einem Bild*. Arbeiten Sie unter Windows, erscheint jetzt der Explorer, in dem Sie die für die Bearbeitung infrage kommende Bilddatei auswählen. Arbeiten Sie mit macOS, suchen Sie das Bild im Finder.

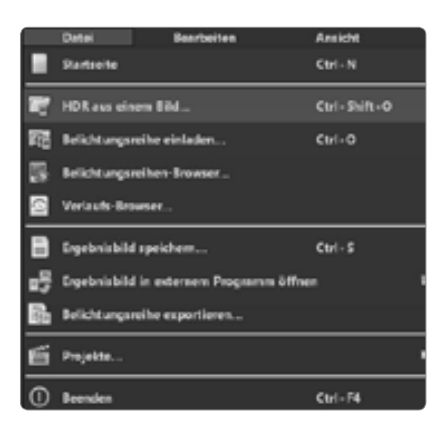

▲ Datei/HDR aus einem Bild öffnet den Dialog zum Import Ihres Bilds aus einem Ordner.

2 Wählen Sie den Ordner, in dem das Ausgangsbild gespeichert ist, und importieren Sie die Bilddatei per Doppelklick in das Programmfenster oder mit einem Klick auf die Datei und einem weiteren auf *Öffnen.*

<span id="page-18-0"></span>3 Wenn Sie das Bild lieber per Drag-and-drop in HDR projects ziehen möchten, markieren Sie es mit der linken Maustaste und ziehen es einfach in das Programmfenster.

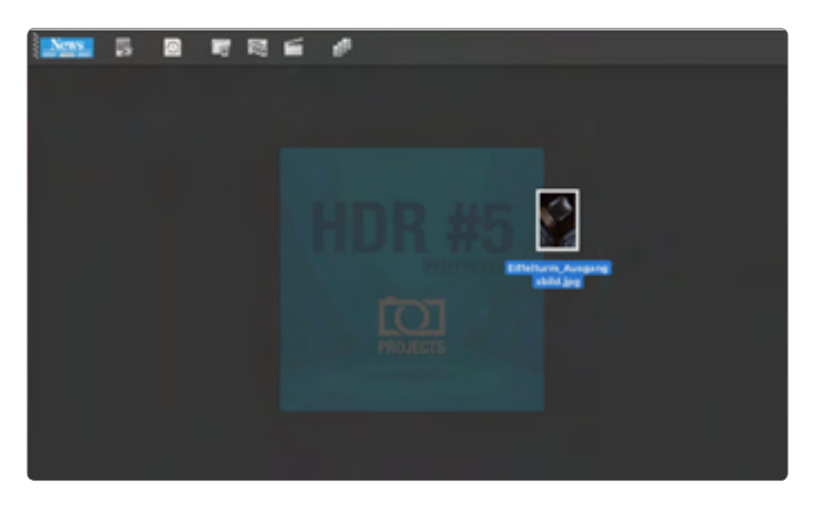

- a Das Ausgangsbild wird von seiner Quelle auf der Festplatte per Drag-and-drop in das HDR-projects-Fenster gezogen.
- 4 Eine weitere noch schnellere Drag-and-drop-Alternative führt z. B. über die Adobe Bridge (Teil von Photoshop CC) und das geöffnete Projekt: Klicken Sie mit der linken Maustaste auf das gewünschte Bild und ziehen Sie es auf das Projektsymbol in der Taskleiste. Im gleichen Moment wird das Projektfenster auf dem Bildschirm sichtbar, und Sie schieben das Bild nach oben ins Projektfenster – fertig!

#### **Vorbereitung der HDR-Konvertierung**

Wenn Sie das gewünschte Bild eingeladen bzw. importiert haben, lassen Sie sich nicht davon irritieren, dass es zunächst nicht im Programmfenster erscheint. Stattdessen sehen Sie den Dialog *HDR Vorbereitung* mit ganz vielen Entscheidungsmöglichkeiten. Auf den ersten Blick wegen der vielen Möglichkeiten für den ungeübten User eher erschreckend als faszinierend, gibt das Dialogfeld einen ersten Geschmack vom unglaublich großen Angebot an Funktionen zur gezielten Steuerung und Bildbearbeitung.

Sie werden in den nachfolgenden Bildbeispielen sehen, dass Sie mit den automatischen Voreinstellungen schon so viele Wunschbilder und tolle Bildlooks kreieren können, dass das ausschließlich mit automatischen Voreinstellungen arbeitende Einstiegsmodell wahrscheinlich Ihr Favorit wird, wenn es schnell und trotzdem verblüffend gut gehen soll.

#### ÄNDERUNGEN AUSPROBIEREN UND WIEDER ZURÜCKSETZEN

**Sollten Sie doch Lust verspüren, bereits jetzt einige Änderungen auszuprobieren, können Sie sie mit Klick auf den Pfeil links unten jederzeit auf die Standardeinstellungen zurücksetzen.**

#### 155 VOREINSTELLUNGEN

**HDR projects verwöhnt Sie mit sagenhaften 156 mitgelieferten Voreinstellungen, die Sie durch persönliche Kombinationen oder Eingriffe im** *Experte***-Modus beliebig ergänzen können. Ihre individuellen Voreinstellungen finden Sie nach dem Speichern unter** *Voreinstellungen/ Eigene***.**

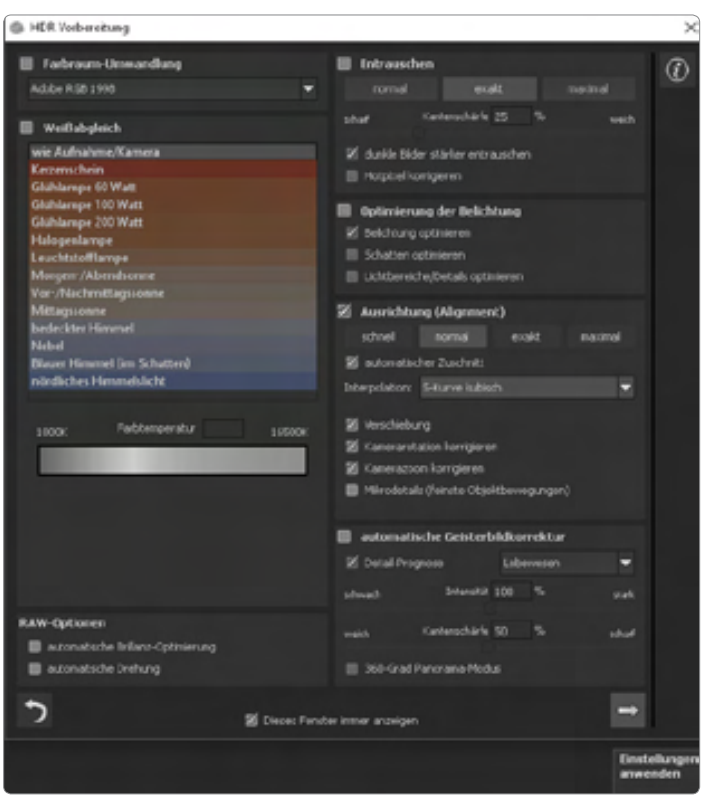

a Das Dialogfeld HDR Vorbereitung mit den grundlegenden Einstellungen rund um die HDR-Konvertierung.

Sie können getrost erst einmal alle Entscheidungen, die im Programm voreingestellt sind, übernehmen, das Beschäftigen mit Optimierungsangeboten und Feinjustierungen auf später verschieben, den unscheinbaren Pfeil rechts unten drücken, damit den HDR-Prozess anstoßen und das Programm für sich arbeiten lassen.

Die wundersame Wandlung vom Aschenputtel zur Prinzessin als Ergebnis des Prozesses geschieht in wenigen Sekunden und belohnt mit einem Wow-Erlebnis beim Betrachten des Bilds. Die Standardvoreinstellung, die immer den ersten Eindruck prägt, ist *Alle*, was bedeutet, dass noch keine speziellen Eingrenzungen oder Filter wirken, und als erste Vorschau ist *Natürlich Ausgewogen* eingestellt.

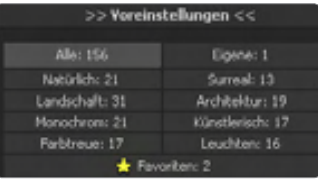

\_ Die Voreinstellungen: Auswahl unter zehn Filterkategorien.

<span id="page-20-0"></span>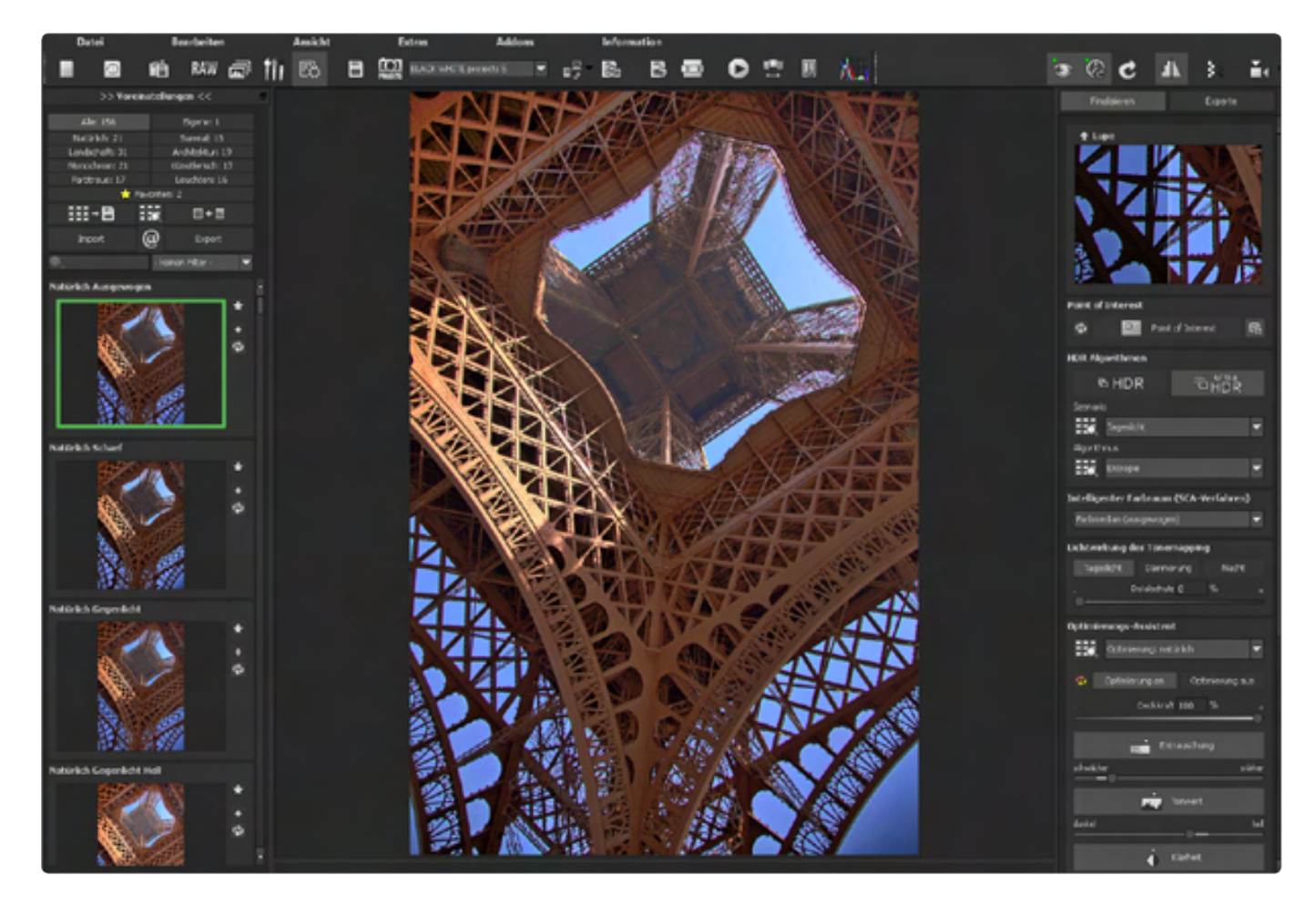

a Standardvoreinstellung der HDR-Vorbereitung: Natürlich Ausgewogen.

#### **Parameter für das Post-Processing**

Post-Processing oder Nachbearbeitung bedeutet z. B. in Photoshop, dass man das Bild nach und nach den eigenen Vorstellungen entsprechend optimiert. Das kann es auch hier bedeuten, wenn Sie individuell in die Voreinstellungen eingreifen möchten. Das müssen Sie aber nur, wenn Sie mit den Angeboten aus 155 Vorschlägen nicht zufrieden sind und das Bild noch weiter verfeinern möchten.

Da der Eiffelturm in der Kategorie *Architektur* angesiedelt ist, ist eine Beschränkung auf die Voreinstellung *Architektur: 19* sinnvoll. Einfach anklicken – schon können Sie sich schnell durch die angebotenen Filter klicken und sehen in der Vorschau sofort das Ergebnis.

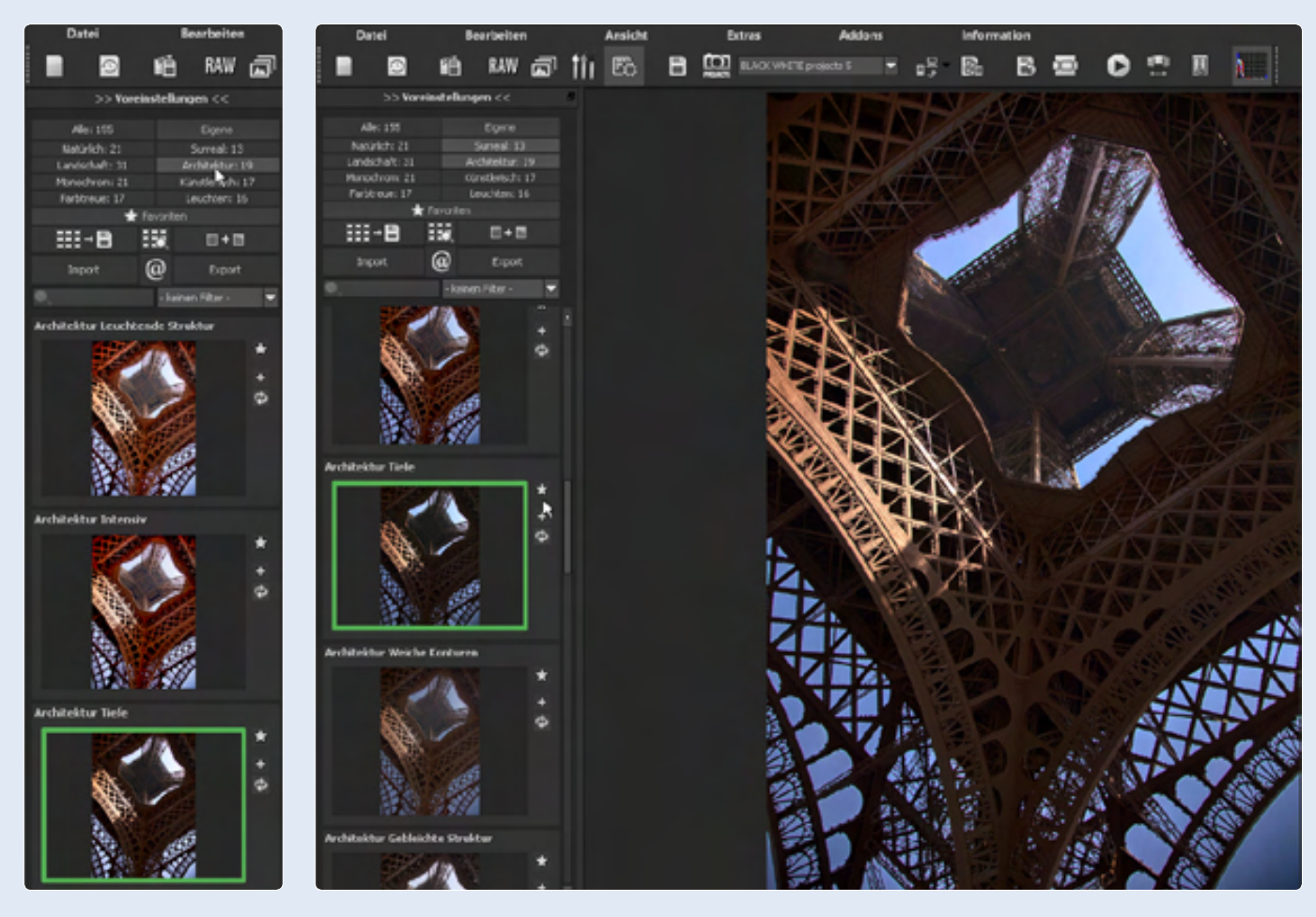

a Auswahl der Voreinstellung Architektur Tiefe.

a Die direkte Auswirkung der Voreinstellung Architektur Tiefe wird im Arbeitsfenster angezeigt.

Bei diesem Ausgangsbild kommen zwei Voreinstellungsvarianten in die engere Auswahl: *Architektur Tiefe* (oben) und *Architektur Intensiv* (unten). Der Unterschied ist deutlich. In beiden Varianten sieht man alles, was das Auge sehen konnte, als es sich an den Helligkeitsunterschied bzw. Kontrast gewöhnt hatte. Im nächsten Kapitel erfahren Sie, wie Sie einen Mittelweg zwischen beiden angebotenen Möglichkeiten wählen und die Voreinstellungen kombinieren können, wenn Ihre Vorstellungen beiden Vorschlägen entsprechen.

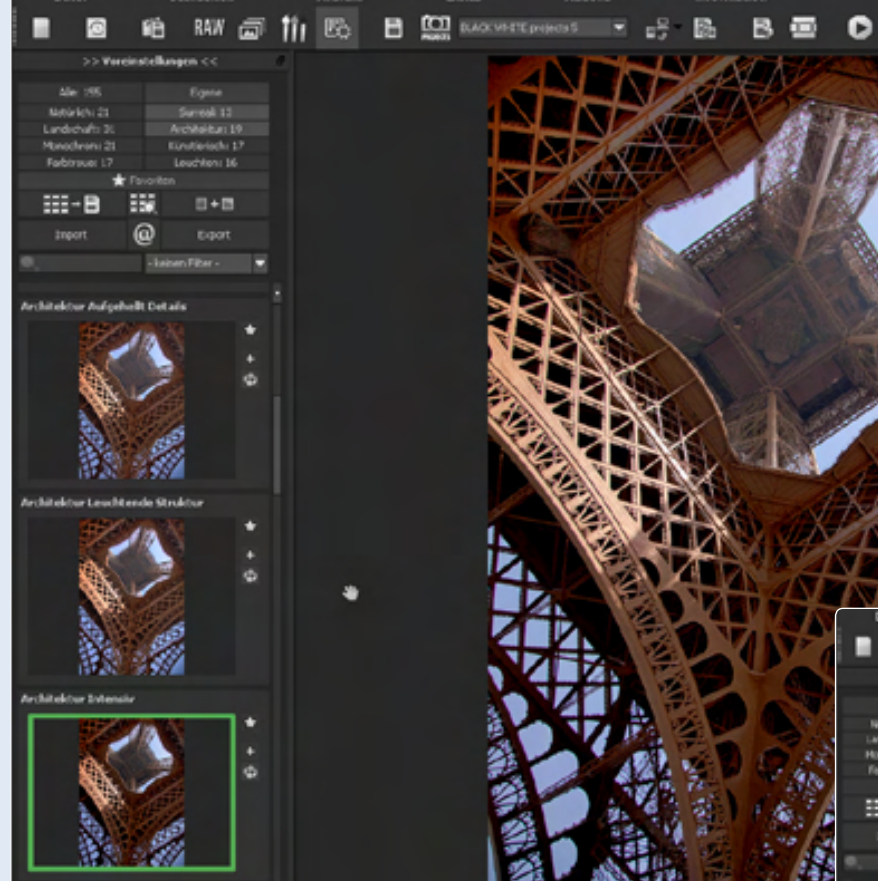

**Auswirkung von** Architektur Intensiv.

16

#### VORSCHAU VERGRÖSSERN ODER VERKLEINERN

**Nach Klick ins Programmfenster können Sie mit dem Mausrad das Vorschaubild im Programmfenster beliebig vergrößern oder verkleinern, um das Ergebnis besser beurteilen zu können:**

- **Mausrad nach oben scrollen vergrößert die Ansicht.**
- **Mausrad nach unten scrollen verkleinert die Ansicht.**

` Die Ansichtsgröße verändern Sie mit dem Mausrad.

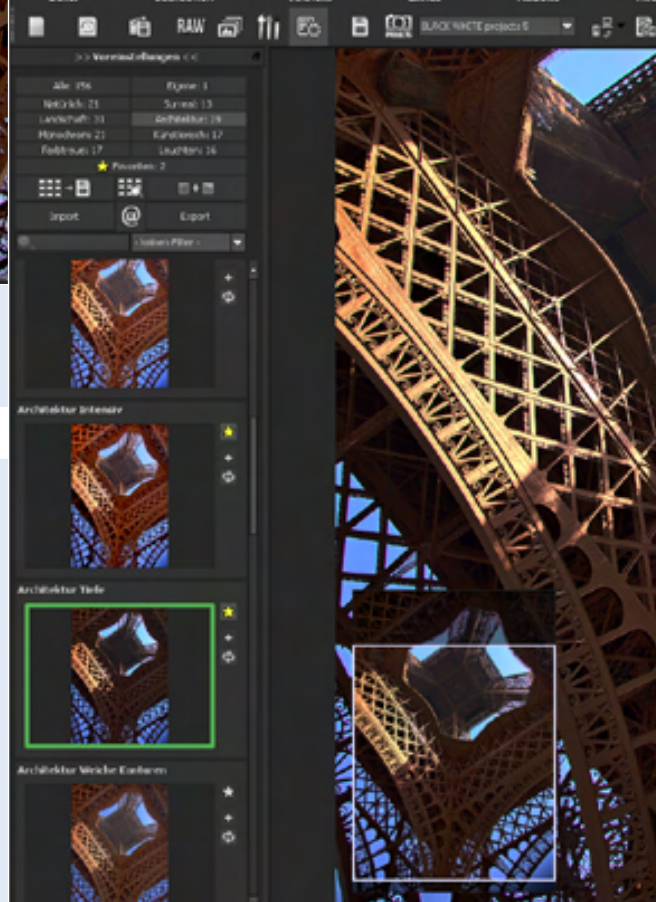

#### <span id="page-23-0"></span>**Das finale Bild speichern**

Angenommen, Sie haben sich für die Voreinstellung *Architektur Tiefe* entschieden. Jetzt folgt der letzte Schritt hin zum fertigen Ergebnis – das Speichern der vorgenommenen Einstellungen.

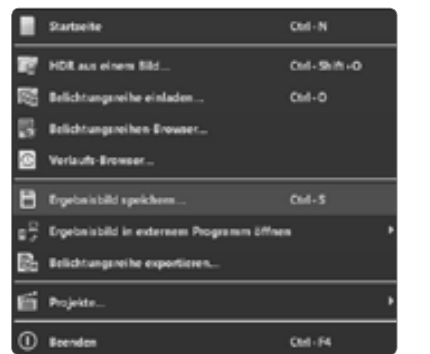

#### \_ Ein Klick auf Ergebnisbild speichern führt zum nächsten Fenster.

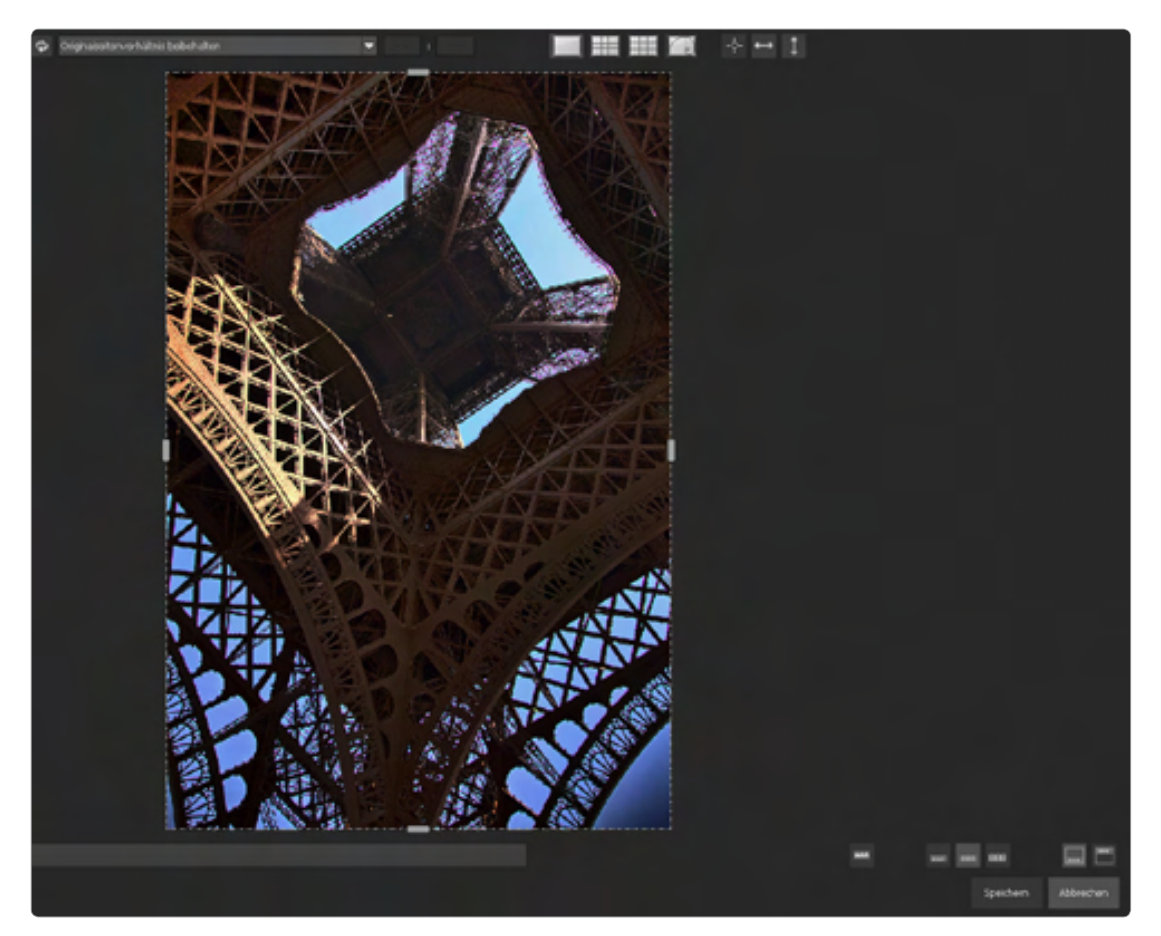

Die Möglichkeit, das Bild in diesem Fenster zu beschneiden, heben wir uns für später auf und unterstellen erst einmal, dass der gewählte Bildausschnitt der richtige ist.

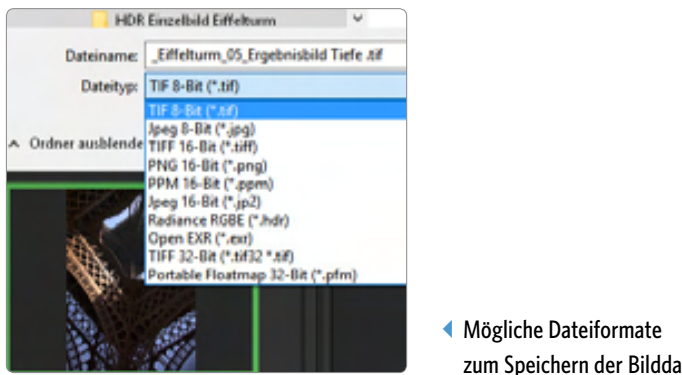

zum Speichern der Bilddatei.

Wählen Sie den Speicherort aus, vergeben Sie einen sprechenden Dateinamen, bestätigen Sie das voreingestellte Dateiformat (*TIF 8-Bit*) oder aktivieren Sie ein anderes aus der Liste und bestätigen Sie mit *Speichern*. Fertig. Zumindest fast, denn ein letztes Mal müssen Sie noch klicken, und zwar auf den Button *Ja*.

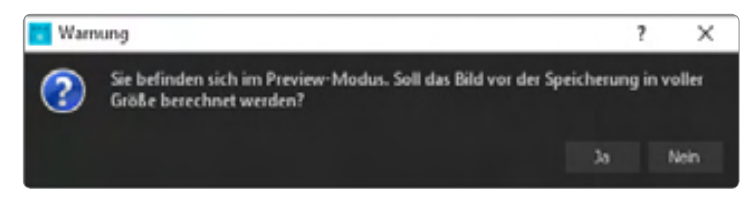

a Letzte Aufforderung zum Ja-Sagen.

Klicken Sie auf den Button *Ja* und überlassen Sie HDR projects die Konvertierung Ihres Ausgangsbilds in ein erstes freudiges Aha-Erlebnis.

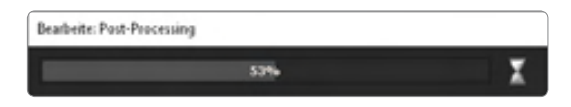

a Nachbearbeitung in wenigen Sekunden.

So, der Einstieg ist geschafft! Und dieses Einstiegsmodell kann Ihr Lieblingsmodell für viele Bilder werden, weil es unschlagbar schnell und mit wenigen Klicks zu beeindruckenden Ergebnissen führt.

#### ERGEBNIS ALS PROJEKT **SPEICHERN**

**Wenn Sie vorhaben, das Bild jetzt oder später noch weiter zu optimieren oder weitere Variationen auszuprobieren, speichern Sie das Projekt im unten stehenden Dialogfenster. Sie können so jederzeit auf den aktuellen Bearbeitungsstand zurückgreifen.**

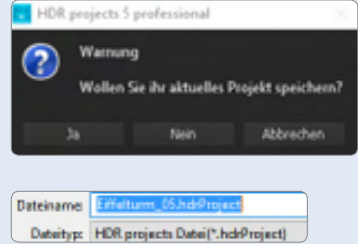

a Den aktuellen Projektstand speichern.

 $\frac{1}{2}$ 

#### <span id="page-25-0"></span>INDEX

#### **Symbole**

8-Bit-Bild *52* 16-Bit-Datei *57* 32-Bit-Bilder *44*

#### **A**

Abwedeln *142* Adobe Photoshop *35* Airbag *225* Airbag Verzerrung *228* Algorithmen *102*, *161*, *168* Architektur *86* Architektur Intensiv *22* Architektur Tiefe *22* Ausrichtung *119* Automatische Geisterbildkorrektur *119*, *150*

#### **B**

Basiswissen *12* Bedienfeld verschieben *141* Belichtung (EV) *46* Belichtungsreihen *14*, *44*, *113* Arbeitsablauf *116* bearbeiten *45* einladen *47*, *119* manipulieren *142* simulieren *32* Workflow *116* Belichtungsreihen-Browser *121* Beschneiden *27* Bewertungen *34* Bildauswahl *119* Bildelement einfügen *202*

Bildimport *119* Bildinformationen *51* Bildlooks *92* Bildsequenz-Player *156* Bit *51* Bit-Tiefe *51* Blende *111* Brillanzoptimierung *57*

#### **C**

Chromatische Aberration *132* Composing *193*, *202* Tipps *205*

#### **D**

Deckkraft *191* Direkter Vorher-Nachher-Vergleich *166* DNG *195* Dodge-and-burn *142* Drittelregel *29* Dunst & Nebel *135* Dunst & Nebel entfernen *225* Dynamik *173*, *179* Dynamik-Regler *70* Dynamikumfang *12*, *51*, *68* Dynamikunterschiede *12*

#### **E**

Ebenen-Verrechnungs-Browser *230* Effekt ausblenden *40* Effekte *136*, *223* Effekt einblenden *40* Eigenes Seitenverhältnis einstellen *28* Einzelbild *44*

Entrauschen *118* Entrauschung *173* Entropie *103* Entzerrungen *133* Ergebnisbild speichern *24*, *27*, *47* Experte *157*, *220* Experte-Modus *105* Externe Bildbearbeitung *41*

#### **F**

Farben *179* Farbmix *103* Farbraum-Umwandlung *118* Farbrauschen *131* Farbspektrum *68* Farbtemperatur *139* Farbumfang *68* Favoriten *34* Filmkorn *136* Finalisieren *157* Finalisieren-Modus *104* Flecken *206* Fraktales Korn *184*, *189* Freier Bildzuschnitt *28* Fusion *58* FX *135*, *136*, *190*

#### **G**

Gegenlichtaufnahmen *76* Geisterbilder *150* Geometrieeffekte *250* Geteilter Vorher-Nachher-Vergleich *166* Gewichte bearbeiten *143* Gewichtungsmatrix *144* Glättungsoption *192*

Globales Gewicht *46* Globales Gewicht korrigieren *142* Goldener Schnitt *29* Goldene Spirale *29* Gradationskurve *227*

#### **H**

HDR *12*, *98* HDR-Algorithmen *103*, *144* Quervergleich *161* HDR aus einem Bild *17*, *18* HDR-Fusion *113*, *195* HDR-Konvertierung *13* HDR projects *13*, *17*, *71* Alleinstellungsmerkmale *106* Photoshop *35*, *39* HDR-Theorie *50* HDR-Vorbereitung *19*, *45*, *118* Helligkeit *179* Helligkeitsunterschiede *12*, *18* Hilfslinien *28* Hintergrund *198*, *202* Histogramm *51* Hochformat *27*

#### **I**

Import *57* Industrie *86* Intelligenter Farbraum *169*

#### **J**

JPEG *195* JPEG-Bilder *45*, *51*, *139* JPEG-Dateien *13* JPEG-Format *14*

#### **K**

Kameraprofil *128* Klarheit *173*, *179* Klonen *211* Kontrast *179* Kontraststeigerung *54* Kontrastumfang *12* Konturenerkennung *191* Konturenstärke *195* Körnung *184* Korrekturpinsel *210* Kräftigere Farben *191* Kunstbilder *97* Künstlerische Effekte *235*

#### **L**

Landschaftsaufnahmen *82* Lichter *18*, *72* ausgefressene *78* Lichtwirkung, Tonemapping *171* Logarithmische Luminanz *103*, *165* Lokale Anpassungen *184*, *190* Lupe *165*, *207*

#### **M**

Maske *147* Maskierungskurve *227* Masterbild *44*, *129* Mitteltöne *72* Monochrom Orangefilter *187*

#### **N**

Nachbelichten *142* Nachtaufnahmen *78* Natürliches Korn *184*, *189* Natürlich/Spitzlichter *61* ND-Verlaufsfilter *137* Neutraldichte *136*

#### **O**

Optimierung der Belichtung *119* Optimierungs-Assistent *70*, *105*, *165*, *173* Optimierungstrends, löschen *178* Originalseitenverhältnis beibehalten *28*

#### **P**

Parametereinstellungen *225* Perspektive *225* Perspektivische Korrekturen *133* Pinsel *144*, *150*, *195* Pinselsymbol *207* PNG *195* Point of Interest *166* Post-Processing *46*, *57*, *157* Parameter *21* Post-Processing-Effekte *223* Projekt öffnen *30* speichern *25* Projekte *27* PSD *195*

#### **Q**

Querformat *27*

#### **R**

Radiergummi *191* Rauschverhalten *130* RAW *125* RAW-Bilder *45*, *139*

<span id="page-27-0"></span>RAW-Entwicklung *47*, *125* Besonderheiten *126* RAW-Format *13*, *14* RAW-Modul *17* RAW-Optionen *118* Retusche *206*

#### **S**

Schärfe *130*, *173* Schwarz-Weiß *91*, *187* Seitenverhältnisse *27*, *28* Selektive Bearbeitung *231* Selektive Masken *237* Selektiv Zeichnen *190* Sensorflecken *206* Speichern *24*, *58* Spezialeffekte *135* Standardeinstellungen zurücksetzen *20* Stanzmodus *150* Staubpartikel *206* Supersampling *99* Synthetische Belichtungsreihe *44*, *47* Synthetisches Bild hinzufügen *46* Szenario *167* Szenario-Browser *168*

#### **T**

Tastenkürzel *47* Technik *86* Tiefen *72* Tonemapping *64*, *68*, *70*, *222* Lichtwirkung *171* Tonemapping Brillanz *249* Tonemapping Intensiv *162* Tonemapping Kontrast *228*, *233*, *249* Tonemapping-Verfahren *70* Tonwert *56*, *173* Tonwertkompression *68* Tonwertspreizung *57* Tonwertverlauf *54*

#### **U**

ultra HDR *98*, *167* Undo-Punkte *108*

#### **V**

Varianten-Browser *64*, *104*, *158* Verfremdungen *92* Vergleichsansicht *34* Verlaufs-Browser *110* Vignettierung *225* Voreinstellungen *20*, *28*, *61* kombinieren *30* leere *241* Voreinstellungen kombinieren *31* Vorher-Nachher-Vergleich *166* Vorschaubild *23*

#### **W**

Weißabgleich *118*, *139* Workflow *50*

#### **Z**

Zeit *111*

#### **Bildnachweis**

Alle Bilder in diesem Buch wurden von **Gerhard Middendorf** erstellt.

Ausgenommen dieser Bilder: **S. 10-11** Shutterstock. **S. 12** Alex Schumacher. **S. 42-43** Shutterstock. **S. 50** Shutterstock. **S. 100-101** Alex Schumacher. **S. 116** Alex Schumacher. **S. 182-183** Heike Buchborn. **S. 218-220** Shutterstock.

#### **Middendorf**

## HDR PROJECTS COACH

#### **Vom How-to zum komplexen HDR-Post-Processing**

**Mit diesem Buch lernen Sie neue Wege kennen, wie Sie mit HDR projects echte Hingucker mit ungeahnter Detailfülle und beeindruckendem Kontrastreichtum zaubern. Belichtungsreihen und die RAW-Bearbeitung kommen ebenso zu ihrem Recht wie zahlreiche Nachbearbeitungseffekte.**

Schrittweise werden Sie von einfacheren How-tos zum komplexen Post-Processing geführt. Das Ziel ist erreicht, wenn Sie das Prinzip hinter den starken HDR-projects-Funktionen verinnerlicht haben und die vorgestellten Workflows als erprobte Basis für eigene kreative Experimente nutzen. Mit HDR projects können Sie direkt an Photoshop (Filter-Plug-in) andocken, damit Sie als Photoshop-Nutzer weiterhin in Ihrem gewohnten Workflow arbeiten.

HDR-Experte Gerhard Middendorf gibt seine über Monate gesammelten Erfahrungen und Eindrücke mit HDR projects ungefiltert an Sie weiter: Praktische Ratschläge und Tipps mit vielen Bildbeispielen animieren zum Nachmachen und helfen Ihnen dabei, Ihren persönlichen Bildlook zu finden.

Mit HDR projects setzen Sie Ihre kreativen Bildideen um. Dieses Buch hilft Ihnen dabei und richtet sich in erster Linie an Anwender von HDR projects der Versionen 1 bis 5.

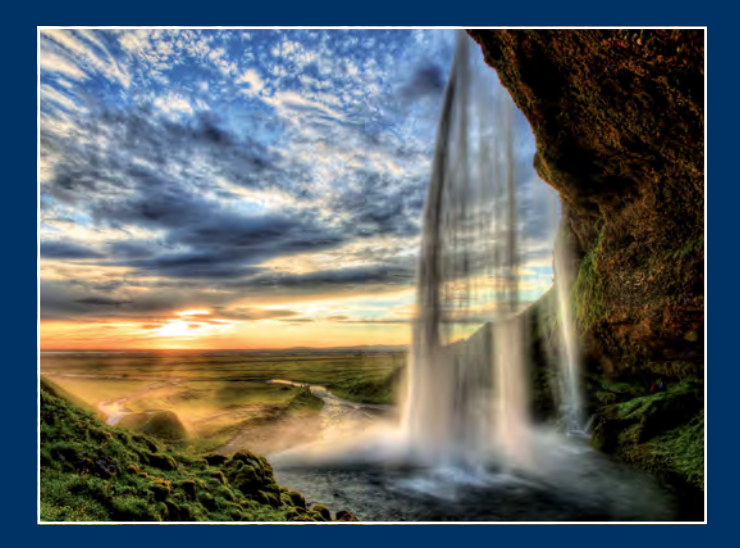

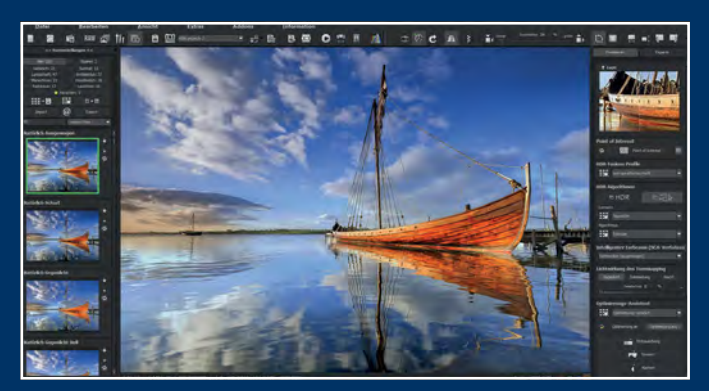

#### **Der Autor**

Gerhard Middendorf – Fotograf, Bildbearbeitungsexperte und bekannter Photoshop-Spezialist – hat den Multimediabereich eines großen Konzerns aufgebaut und geleitet. Heute umfasst das berufliche Spektrum seiner Arbeiten neben der Fotografie das Post-Processing mit aktuellen Software-Tools als Zubringer für Adobe Photoshop.

Mehr zum FRANZIS-Programm, zu Büchern und Software: **www.franzis.de**

#### **FRANZIS**